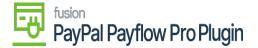

# Steps to add Payflow payments via the Cash Sales screen in Acumatica

- 1. Go to the left navigation menu of the Acumatica ERP and click Receivables.
- 2. On Receivables workspace, click Cash Sales.

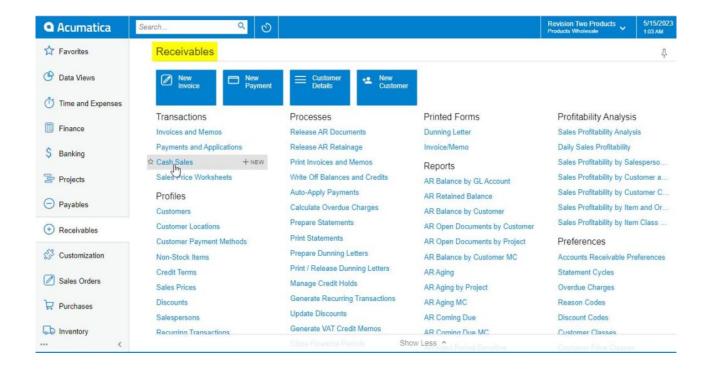

Cash Sales on Receivables Workspace Screen

3. Click on the (+) button.

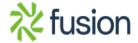

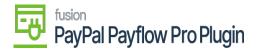

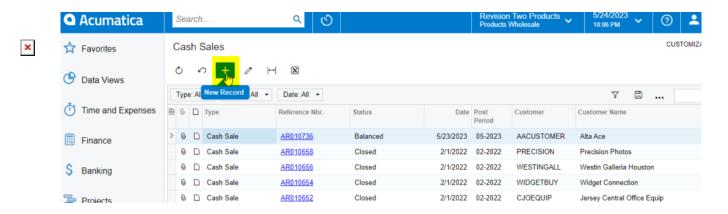

Cash Sales Screen

4. Select a **customer**.

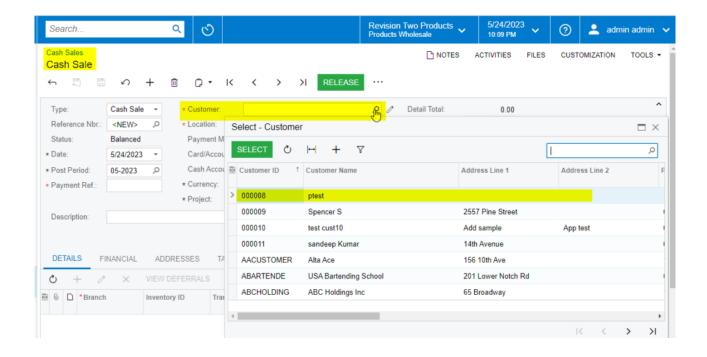

Selecting a Customer on Cash Sales Screen

- 5. Select the **payment method.**
- 6. Select Payflow payment method.

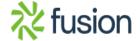

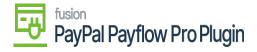

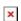

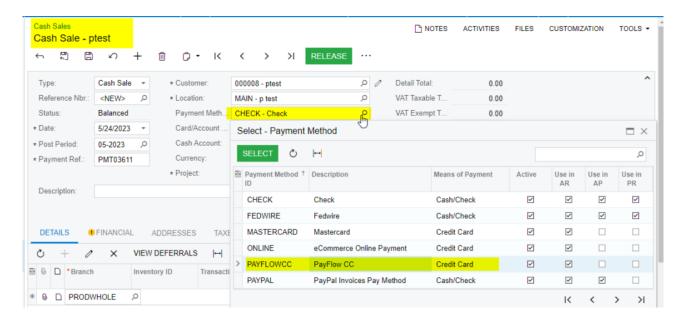

Selecting Payflow as Payment Method

7. Select the cash account.

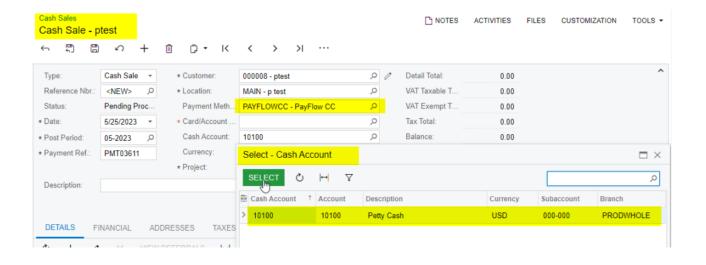

Selecting cash account

- 8. Go to the details tab.
  - o Add at least one item.
  - Add the quantity.

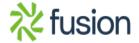

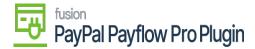

• Add the unit price.

×

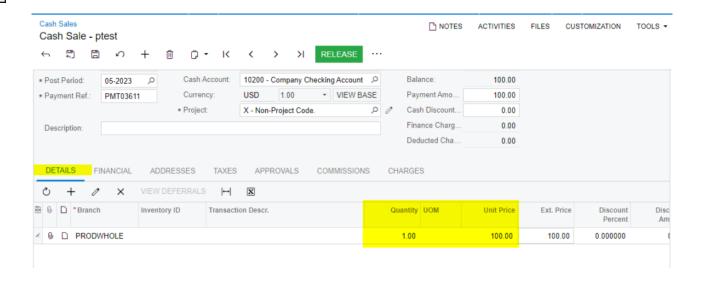

Details tab adding the Quantity and Unit Price

- 9. Click Save.
- 10. Click the **Actions** menu to perform one of the following actions:
  - a. Email Invoice/Memo form.
  - b. Send an e-mail.
  - c. CC Enter the payment.
- 11. CC Authorize Payment.
- 12. Click the **Credit Card Processing Information** tab to view the payment transaction details.

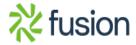

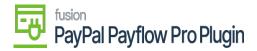

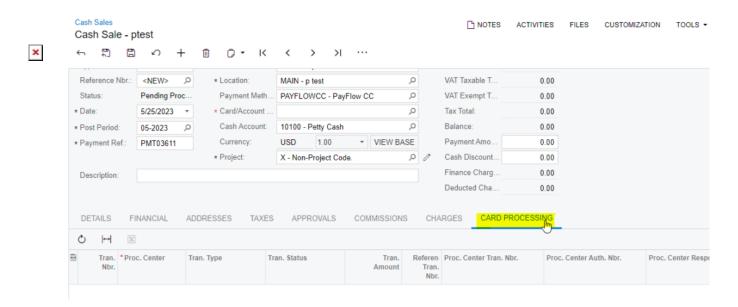

### Cash Sales screen

13. Click on the actions menu to perform the following actions Authorize, Capture and Void.

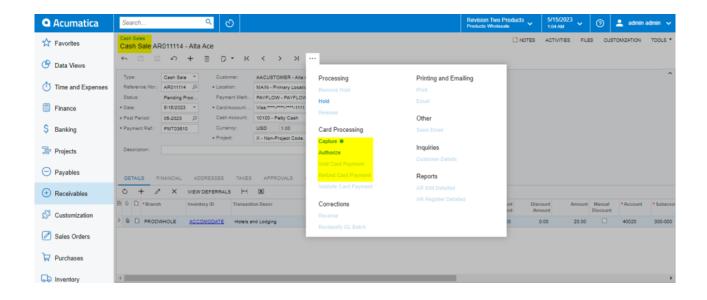

Card Processing on Cash Sales screen

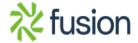

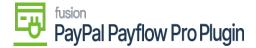

#### **Authorize Action on Cash Sales Screen**

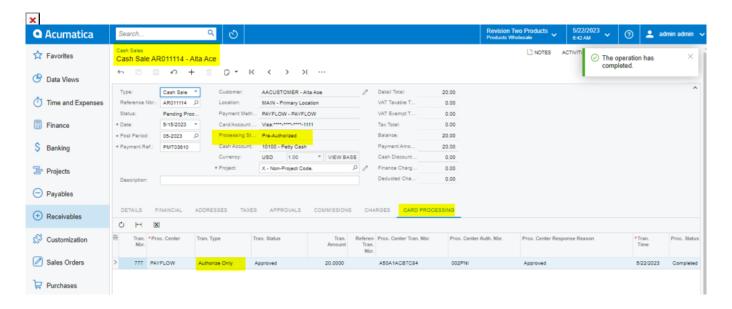

Authorize Action on Cash Sales screen

# **Capture Payment by Cash Sales**

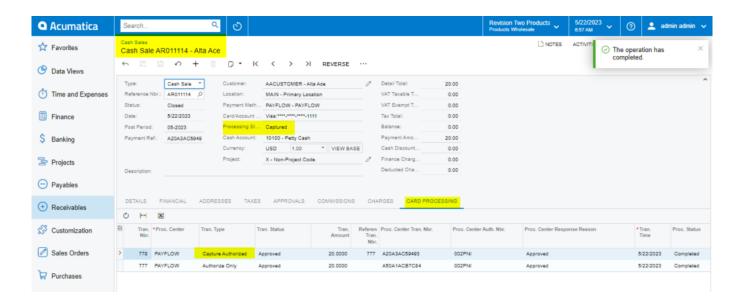

Capture Payment on Cash Sales screen

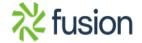

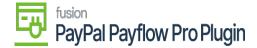

## **Void On Cash Sales Screen**

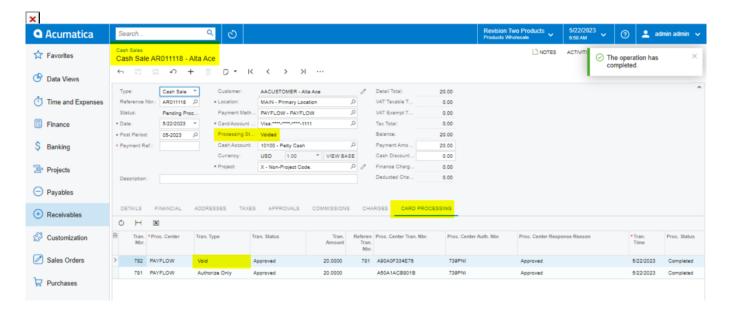

Void on Cash Sales screen

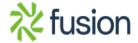